# FANTEC DB-229U3

# **USER MANUAL**

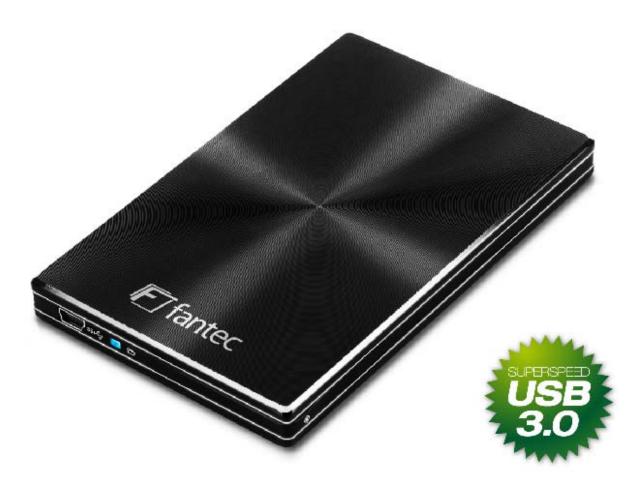

Include:

- Hard Disk Installation
- HDD Formatting Guide
- Backup Software

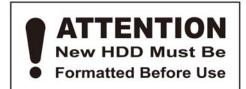

FANTEC DB-229U3

## Hard Disk Installation

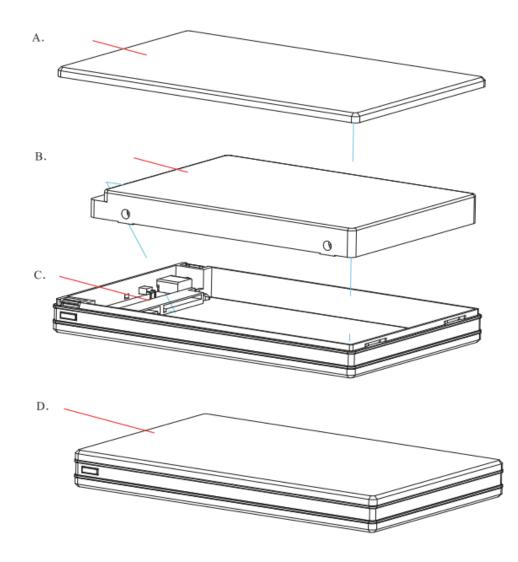

- 1. Remove the front cover [A] of the HDD enclosure.
- 2. Connect HDD [B] with PCB [C] and insert the HDD [B] carefully into the mid-frame [D].
- 3. Replace and fix the front cover [A].
- 4. Backup Software and manual is on the CD.

## HDD Formatting Guide

- New hard disks have to be formatted, before you can use them.
- Connect the FANTEC DB-229U3 to the USB2.0 or USB3.0 interface of your PC.

**STEP1:** Right-click on "My Computer" icon and select the "Manage" column.

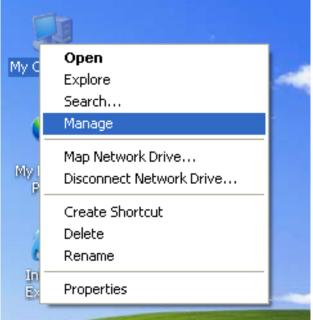

**STEP2:** Select "Disk Management" and you will see your external HDD shown as "Unallocated".

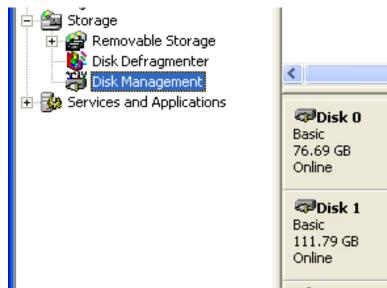

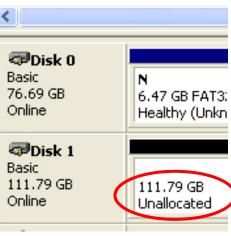

**STEP3:** Right-click on the "Unallocated" block and select "New Partition".

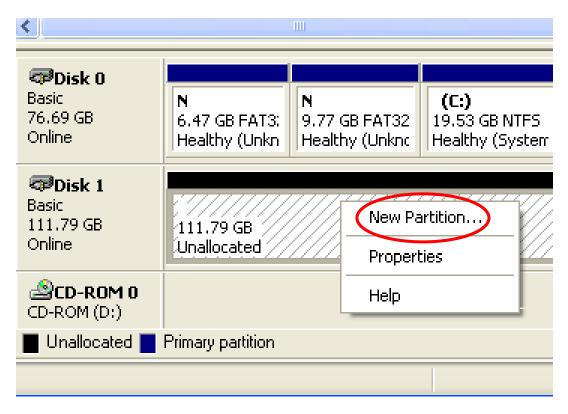

**STEP4:** The "New Partition Wizard" will appear. Please follow the instruction of the wizard.

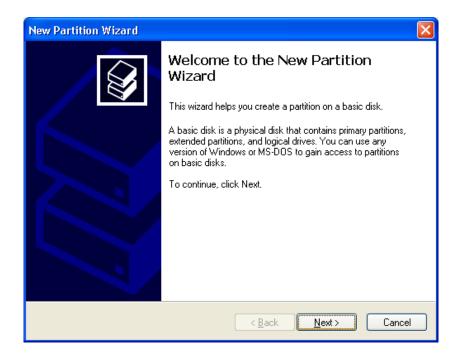

**STEP5:** When partitioning is completed, the external HDD will be recognized as a "New Volume".

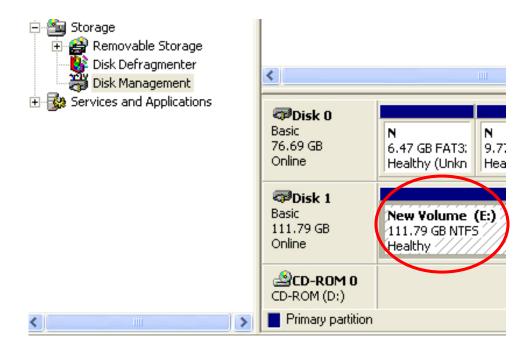

**STEP6:** Double-click "My Computer". You will see the new volume appears on your PC.

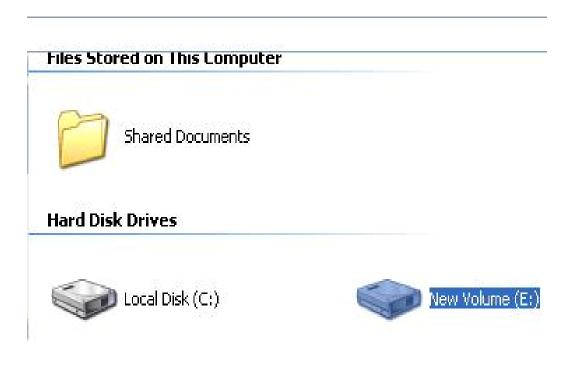

## Installation of backup software

Insert the CD and select "Setup.exe", to enter the installation menu.

Click "Install" for next step.

Select the path for installation and click "install".

After the installation is complete, click "ok" to exit.

The icon of PC CloneEX appears on the notify area. Double click the icon or right click to configure the PC CloneEX.

### Usage of backup software - main menu :

| ~                                                | PCClone EX Lite |
|--------------------------------------------------|-----------------|
| Duzk Zaufch                                      | <b>≋</b> ②      |
| <b>QUEK PAUTCO</b><br>Last backup time : 2010-05 |                 |
|                                                  | 6 🛋             |

- 1. Fast Backup
- 2. File backup
- 3. File management
- 4. Setup

- 6. File backup key
- 6. Assign to the system arrange
- 7. Info
- 8. Help

#### FANTEC DB-229U3

## Fast File Backup

Click the "File Backup" or use the backup key directly, you only need one step and no complicated setup.

- A. Connect the product to the PC and turn on the power.
- B. Implement program PCClone EX Lite.
- **C.** Enter the menu of Quick Launch.
- D. Select option of File Backup.
- E. Click "OK" once a dialogue box appears and the backup will start.

It is also possible to press the backup button to achieve the file backup. One push on the backup button and the file backup dialogue box appears. Press again to start the backup.

|                             | PCClone EX Lite |
|-----------------------------|-----------------|
| (%) (1)* ( <i>1</i> /2) (%) | <b>1</b>        |
| Quick Launch                |                 |
|                             |                 |
| [·                          |                 |

- F. File backup menu:
  - Backup
  - Recover

|                                                                      | PCClone EX Lite |
|----------------------------------------------------------------------|-----------------|
| Files Backup  Files Backup  Computer  Coal Disk (C:)  Coal Disk (E:) | USB Device H:   |
| tocal Disk (F:)                                                      | Restore         |
| Backup                                                               |                 |

**G.** Setup the files for backup and then press the backup button to start (If there were more USB hard disks, you are able to select which one to store the files).

|                                                                                                    | PCClone EX Lite |
|----------------------------------------------------------------------------------------------------|-----------------|
| Image: Second second second | USB Device H:   |
|                                                                                                    |                 |

H. Click" OK" to confirm the backup:

| ~~~~~~~~~~~~~~~~~~~~~~~~~~~~~~~~~~~~~~~                                                                                                    | PCClone EX Lite                                                                                                    |
|----------------------------------------------------------------------------------------------------|----------------------------------------------------------------------------------------------------|
| Fixed Device   USB Device   Image: Construction   My Computer   Image: Construction   Finet PtCloneEX   Image: Construction   Finet PtCloneEX Image: Construction Finet PtCloneEX Image: Construction | <ul> <li>■ H</li> <li>■ H</li></ul> |

I. The system prompts the percent of the current progress.

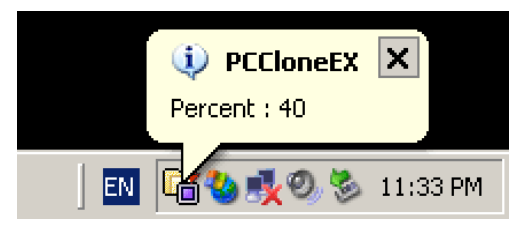

J. If the Backup is complete click "OK".

| Image: Contract of the second state of the second state                                                                                                    | Backup data from PC to USB HD       Total Files : 18       Current Files : 18         F:\DD\03\Copy (3) of New Text Document.txt       F:\DD\03\Copy (4) of New Text Document.txt         F:\DD\03\Copy of New Text Document.txt       Files Backup         F:\DD\03\Copy of New Text Document.txt       Files Backup         F:\DD\03\Copy (2) of New Wordp       backup finished !         F:\DD\02\Copy (3) of New Wordp       OK         F:\DD\02\Copy of New Wordp       OK                                                                                  |                                                                                                    |                   | PCClone EX L       |
|----------------------------------------------------------------------------------------------------|----------------------------------------------------------------------------------------------------|----------------------------------------------------------------------------------------------------|-------------------|--------------------|
| F:\DD\03\Copy (3) of New Test Document.bt<br>F:\DD\03\Copy (4) of New Test Document.bt<br>F:\DD\03\Copy (5) of New Test Docu<br>F:\DD\03\Copy (5) of New Test Docu<br>F:\DD\03\Copy (2) of New Wordp<br>F:\DD\02\Copy (2) of New Wordp<br>F:\DD\02\Copy (3) of New Wordp<br>F:\DD\02\Copy (3) of New Wordp<br>F:\DD\02\Copy (4) of New Wordp<br>F:\DD\02\Copy of New Wordp<br>F:\DD\02\Copy Of New Wordp<br>F:\DD\02\Copy Of New Wordp<br>F:\DD\02\Copy Of New Wordp<br>F:\DD\02\ | F:\DD\03\Copy [3] of New Text Document.txt<br>F:\DD\03\Copy [4] of New Text Document.txt<br>F:\DD\03\Copy [5] of New Text Document.txt<br>F:\DD\03\Copy [2] of New Wordp<br>F:\DD\02\Copy [2] of New Wordp<br>F:\DD\02\Copy [3] of New Wordp<br>F:\DD\02\Copy [3] of New Wordp<br>F:\DD\02\Copy [5] of New Wordp<br>F:\DD\02\Copy of New Wordp<br>F:\DD\02\Copy of New Wordp<br>F:\DD\02\Copy of New Wordp<br>F:\DD\02\Copy of New Wordp<br>F:\DD\02\Copy of New Wordp<br>F:\DD\02\Copy of New Wordp<br>F:\DD\02\Copy of New Wordp<br>F:\DD\02\New Wordpad Docume | (1)   []•   <i>(1</i> )                                                                                                    | eg.               | <b>.</b> (2        |
| F:\DD\03\Copy (4) of New Text Document bt<br>F:\DD\03\Copy (5) of New Text D<br>F:\DD\03\Copy (5) of New Text D<br>F:\DD\03\Copy (2) of New Wordp<br>F:\DD\02\Copy (2) of New Wordp<br>F:\DD\02\Copy (3) of New Wordp<br>F:\DD\02\Copy (5) of New Wordp<br>F:\DD\02\Copy (5) of New Wordp<br>F:\DD\02\Copy of New Wordpad<br>F:\DD\02\New Wordpad Docume                                                                                                    | F:\DD\03\Copy (4) of New Test Document bt<br>F:\DD\03\Copy (5) of New Test D<br>F:\DD\03\Copy (5) of New Test Document.txt<br>F:\DD\03\Copy (2) of New Wordp<br>F:\DD\02\Copy (2) of New Wordp<br>F:\DD\02\Copy (3) of New Wordp<br>F:\DD\02\Copy (5) of New Wordp<br>F:\DD\02\Copy (5) of New Wordp<br>F:\DD\02\Copy of New Wordp<br>F:\DD\02\Copy of New Wordp<br>F:\DD\02\New Wordpad Docume                                                                                                    | Backup data from PC to USB HD                                                                                                    | Total Files : 18  | Current Files : 18 |
|                                                                                                    | 100%                                                                                                    | F:\DD\03\Copy of New Text Doct<br>F:\DD\03\VLew Text Doctment.txl<br>F:\DD\02\Copy (2) of New Wordp<br>F:\DD\02\Copy (3) of New Wordp<br>F:\DD\02\Copy (4) of New Wordp<br>F:\DD\02\Copy (5) of New Wordp<br>F:\DD\02\Copy of New Wordpad | backup finished ! | -                  |

**K.** The system prompts as follows once the backup is complete.

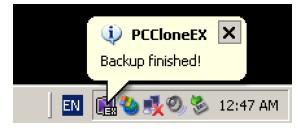

#### L. Files:

(PCClone EX completes the backup to the USB HDD)

| 🔞 📑                          | *   2        | ₩¢¢r | USB Device |          |    |   |
|------------------------------|--------------|------|------------|----------|----|---|
|                              |              |      |            |          | H: | • |
| B- 🔲 🈼 My Com<br>B- 🗖 🕯 Loca | al Disk (C:) |      | B-COR      | F        |    |   |
| 🖲 – 🖂 🥪 Loca<br>19 – 🖾 🥪 🚾   |              |      | ē- 🗖       | DD DD    |    |   |
| e- 🕅 🚞                       |              |      |            | T 🛅 02   |    |   |
| - <b>V</b>                   | 02<br>03     |      |            | - 🗌 😋 03 |    |   |
| -0                           | 04           |      |            |          |    |   |
|                              | 05           |      |            |          |    |   |
|                              | US           |      |            |          |    |   |

**USB Drive:** If there were more than two hard disks connected to the PC, your are able to select which one to store the file.

There is a hidden folder" Fnet" under the root directory of USB disk and the data is stored in this folder. (Please don't delete this folder)

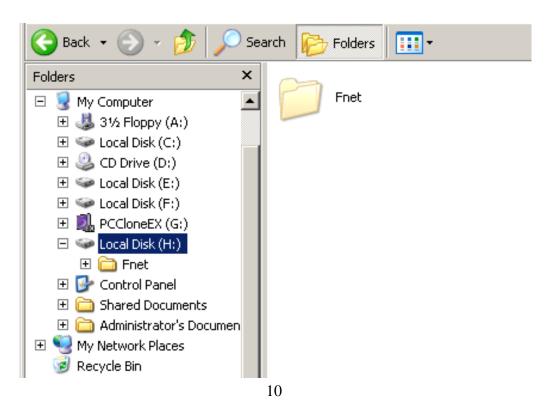

## File recover

- A. Connect the disk to the PC and then turn on the power
- B. Enter PCClone EX menu.
- C. Select File Backup option.
- D. Select the target files or folder.

| (a) (b) (b) (b)                                                           | e ()                                                                                                  |
|---------------------------------------------------------------------------|----------------------------------------------------------------------------------------------------|
| Files Backup                                                              | USB Device H:                                                                                         |
| B - Cocal Disk (E:)<br>B - C S Local Disk (E:)<br>B - C S Local Disk (F:) | E F<br>D 0<br>E F<br>0<br>D 0<br>E F<br>0<br>0<br>0<br>0<br>0<br>0<br>0<br>0<br>0<br>0<br>0<br>0<br>0 |

E. Select "Restore" and then click "OK" to start the recovery.

| (%) ( <b>3</b> • (    | Ø . |                       |    | <b>B</b> () |
|-----------------------|-----|-----------------------|----|-------------|
| Files Backup          |     | USB Device            | H: | <b>.</b>    |
| € - □ ← Local Disk (F | 0   | ou going to restore ? |    |             |
|                       |     |                       | 06 |             |

F. After the recovery is complete click "OK".

|                                                                                                    | 먹다                   | <b>E</b>            |
|----------------------------------------------------------------------------------------------------|----------------------|---------------------|
| Restore data from USB HD to                                                                                                    | PC Total Files : 6   | 6 Current Files : 8 |
| F:\DD\01\Copy (4) of New Wordp<br>F:\DD\01\Copy (5) of New Wordp<br>F:\DD\01\Copy of New Wordpad<br>F:\DD\01\New Wordpad Docume | I vestore finished ! |                     |
|                                                                                                    |                      |                     |

## **Delete file backup**

- **A.** Enter the menu of File Backup.
- **B.** Move the cursor to the windows of the USB Device, right click and then click "Delete selected file".

| (%)   📑   (%)   "                       | ₩ <b>◎</b>             |
|-----------------------------------------|------------------------|
| Files Backup                            | USB Device H:          |
| ⊟-Ⅲ g My Computer ⊡-□ ⇔ Local Disk (C:) | B-C Root               |
| Local Disk (E:)     Local Disk (F:)     |                        |
| · · · · · · · · · · · · · · · · · · ·   | €-□°°° 01<br>€-□°°° 02 |
|                                         | ±-□ 🔂 03               |
|                                         | Delete select files    |
|                                         |                        |
|                                         |                        |
|                                         |                        |

C. It is also possible to delete the hidden folder "FNet" under the root directory of the USB disk.

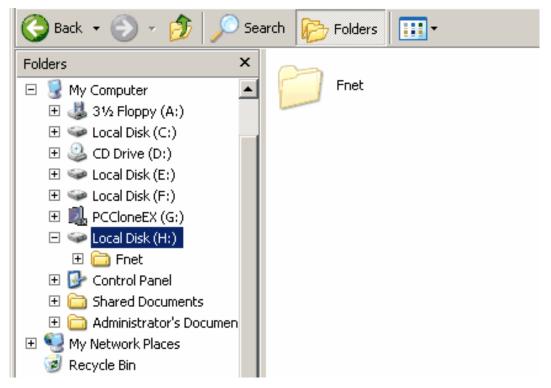

## File management

The function of the File Manager is similar to the file management under Windows. It is possible to drag the files or folders between the left and right windows. After recovering the files, you are able to check, move or access the files in a very convenient way.

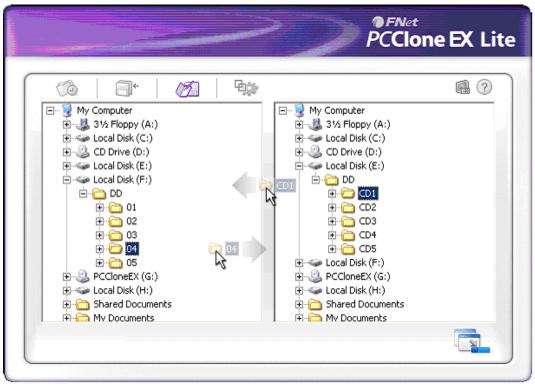